# **通販受注データ変換取込モジュール 操作手順**

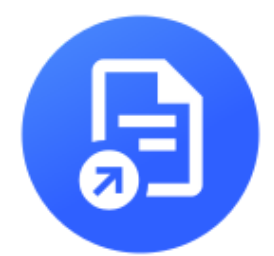

**2023/8/28 株式会社アプリップリ**

#### **通販受注データ変換取込モジュール システム要件**

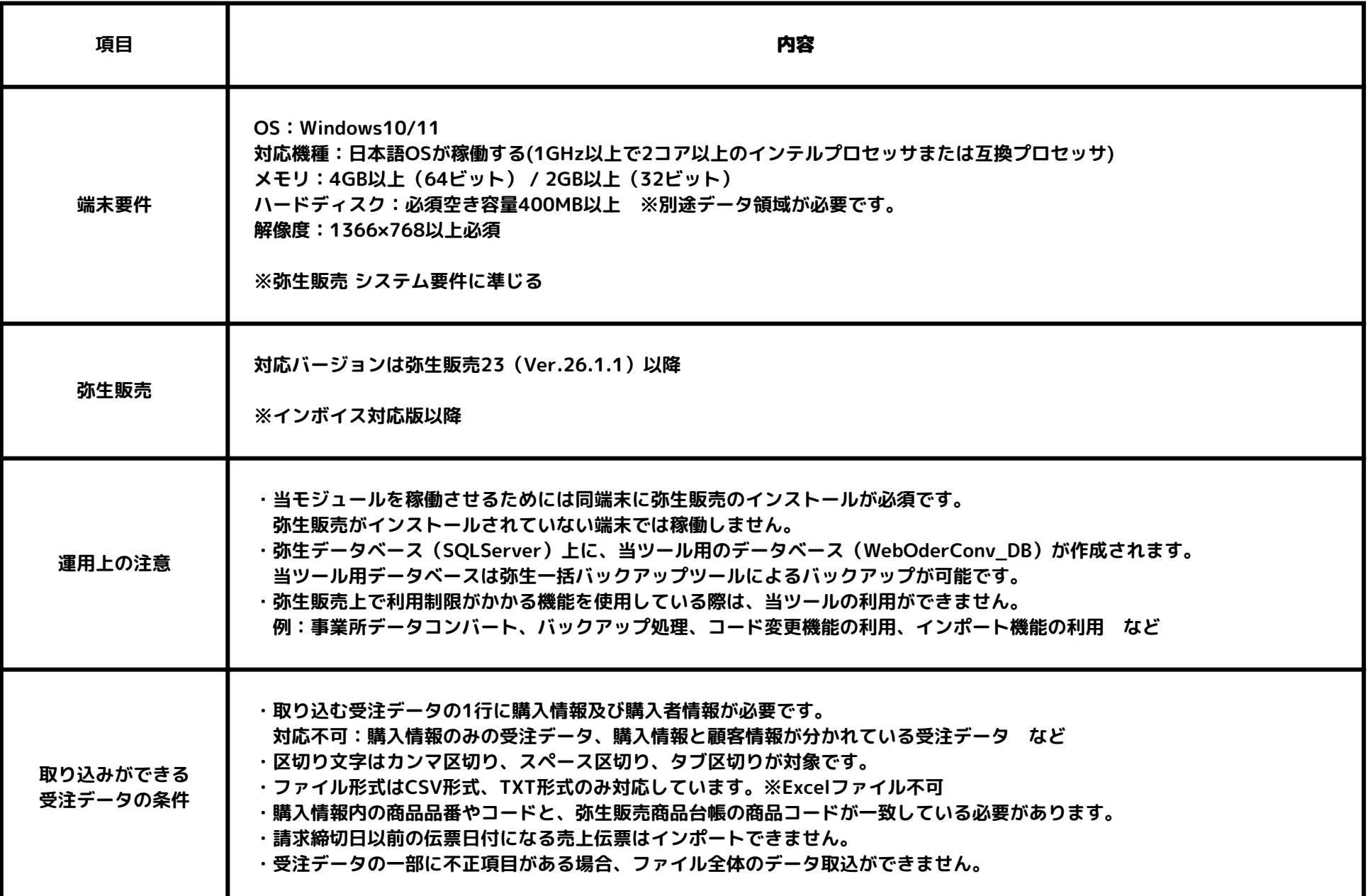

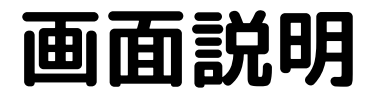

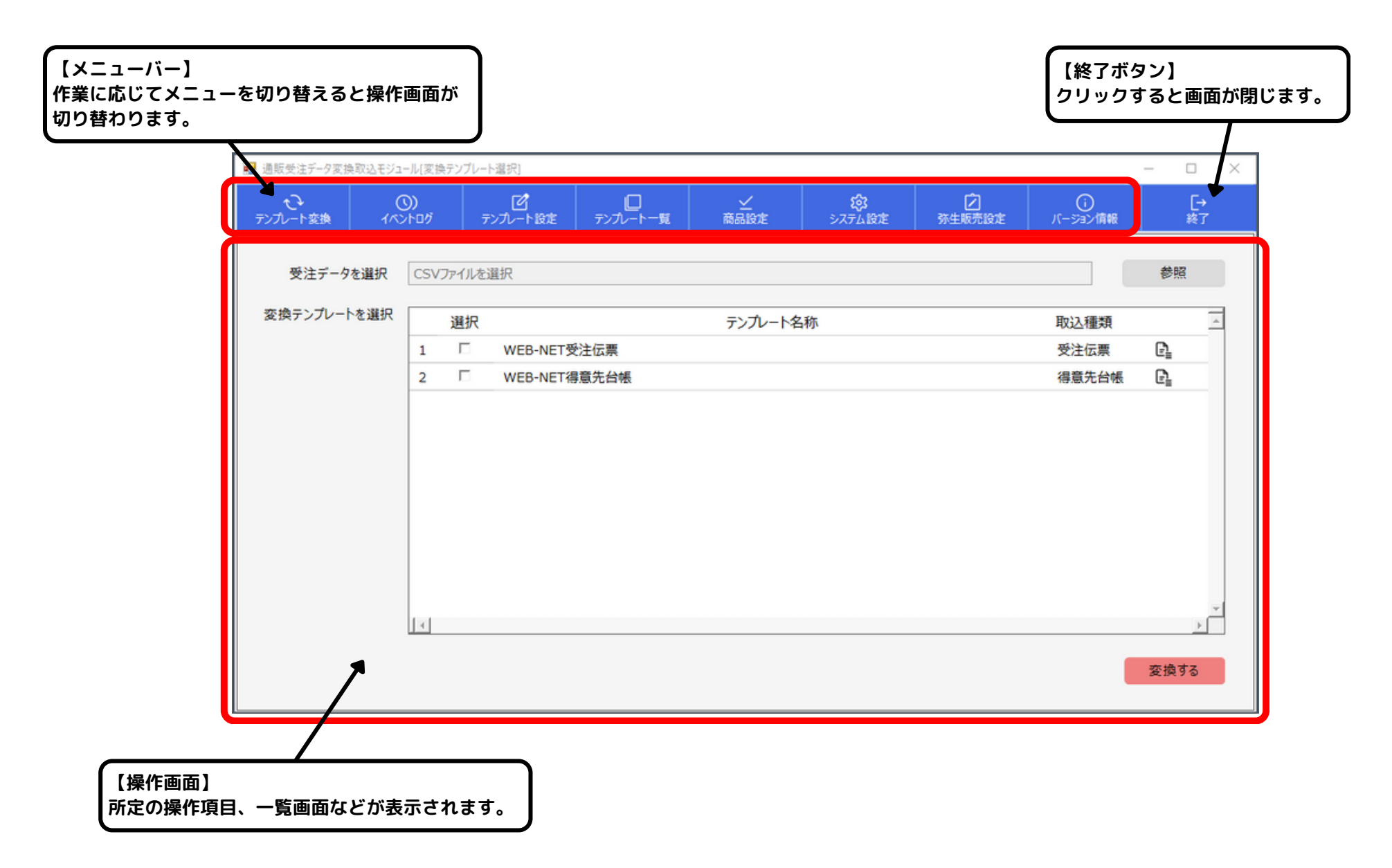

# **メニュー説明**

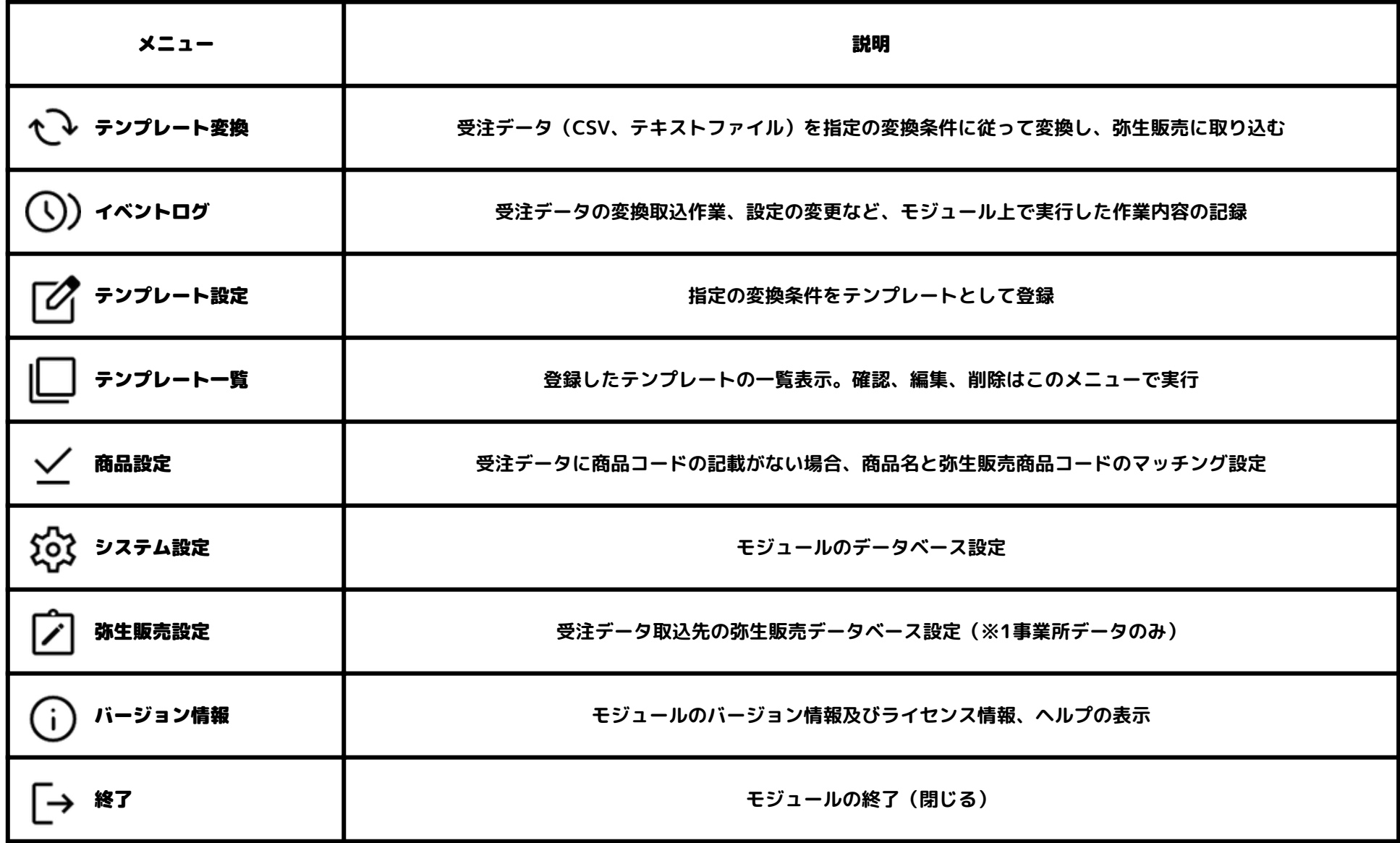

# **変換テンプレートの登録①**

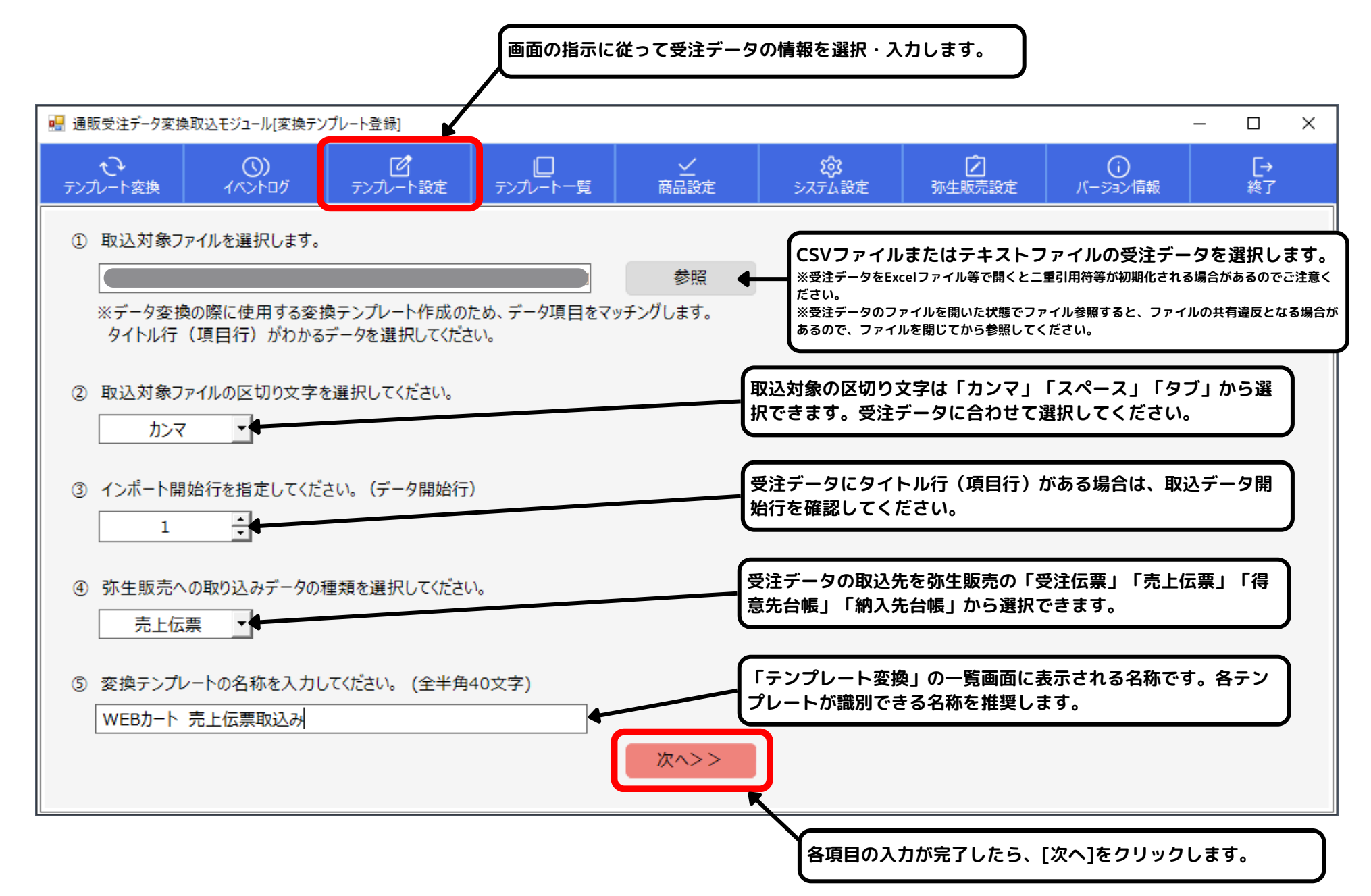

#### **変換テンプレートの登録②**

![](_page_5_Figure_1.jpeg)

**変換テンプレートの登録② 補足事項1**

![](_page_6_Picture_1.jpeg)

![](_page_6_Picture_198.jpeg)

**変換テンプレートの登録② 補足事項2**

![](_page_7_Picture_1.jpeg)

![](_page_7_Picture_146.jpeg)

#### **変換テンプレートの登録③**

■ 通販受注データ変換取込モジュール(テンプレート確認)

▼ 変換条件のマッチング内容を確認してください。

テンプレート名称: WEBカート 売上伝票取込み

![](_page_8_Picture_30.jpeg)

 $\quad$   $\Box$ 

 $\times$ 

![](_page_9_Figure_0.jpeg)

#### **9**

## **受注データの変換取込①**

![](_page_10_Figure_1.jpeg)

#### **受注データの変換取込②-1**

![](_page_11_Picture_69.jpeg)

#### **受注データの変換取込②-2**

![](_page_12_Picture_97.jpeg)

**受注データの変換取③**

![](_page_13_Picture_23.jpeg)

**得意先マッチング作業**

#### **【機能】**

**受注伝票または売上伝票を取り込む際に、得意先台帳が既に弥生販売上に存在する場合、[電話番号]を基準に受注 データか弥生販売のどちらのデータを反映させるか選択できます。**

![](_page_14_Figure_3.jpeg)

## **商品名のマッチング登録**

![](_page_15_Figure_1.jpeg)

# **イベントログの確認**

![](_page_16_Picture_17.jpeg)

#### **システム設定/弥生販売設定**

![](_page_17_Picture_53.jpeg)

**当ツールの設定等の情報を記録するデータベースを 設定します。**

**システムデータベース名は[WebOderConv\_DB]で 固定されているため、[新規作成]により作成が必要 です。**

#### **【システム設定】 【弥生販売設定】**

■ 通販受注データ変換取込モジュール「弥生販売DB設定」

![](_page_17_Picture_54.jpeg)

**受注データを変換取込する先の弥生販売のデータベ ースを設定します。**

**また、事前に該当する弥生販売のユーザー管理にて 当ツールを使用した伝票生成用のユーザー追加をお 願いします。**